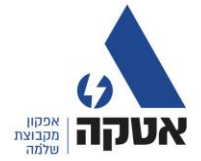

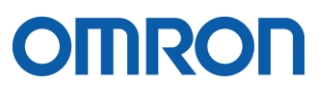

# **מדריך מקוצר להפעלת ממיר תדר 1M3G3 OMRON**

להורדת המדריך המלא באנגלית מאתר OMRON

<https://industrial.omron.eu/en/products/m1>

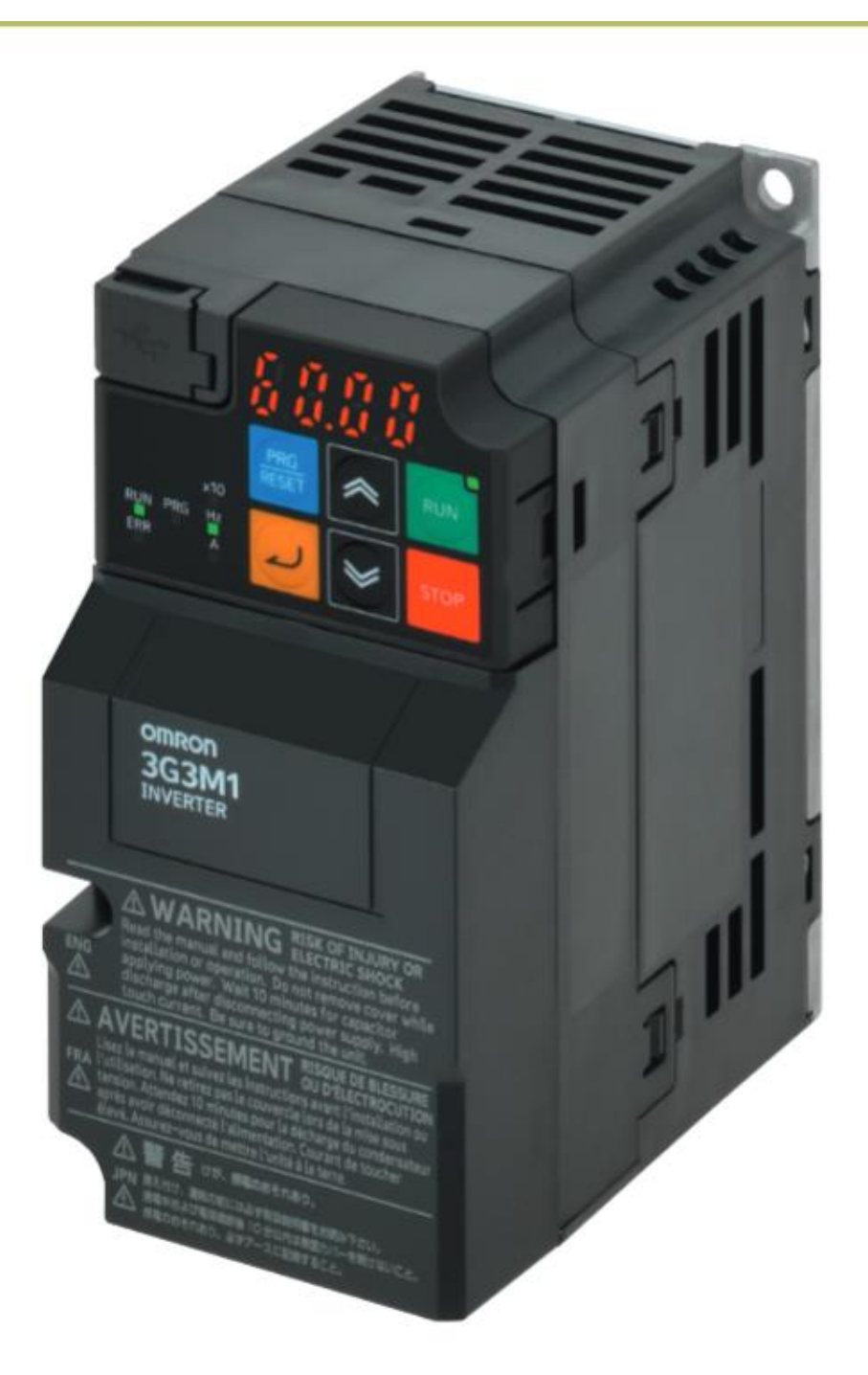

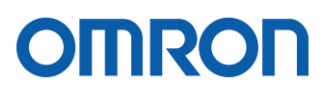

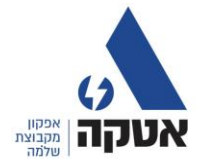

#### **סוגי ממירים**

יש לבחור ממיר תדר לפי סוג העבודה וזרם המנוע המצויין על התווית של המנוע

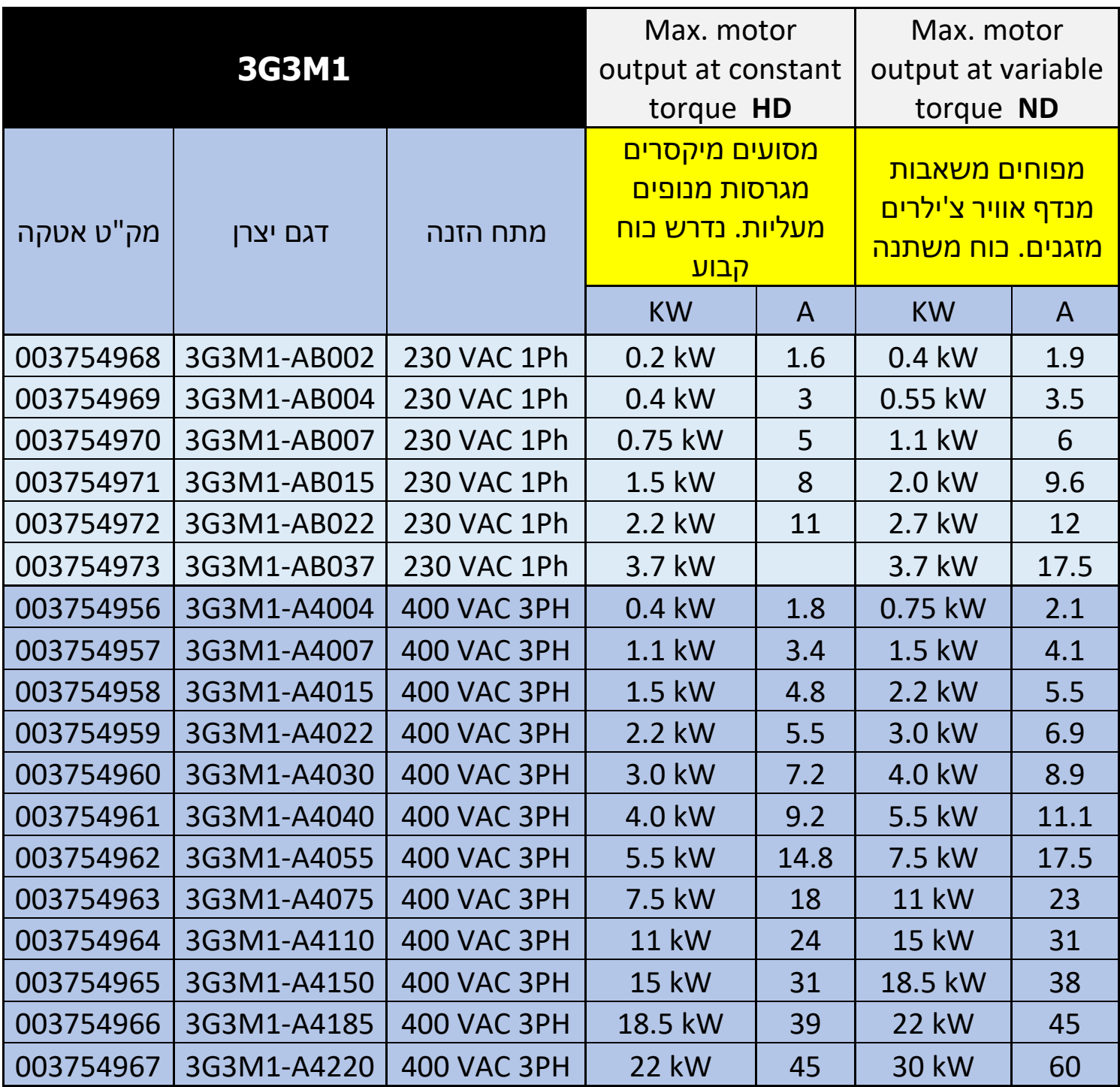

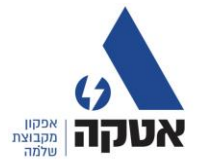

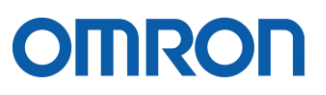

### **קונפיגורציה כללית**

### **System configuration**

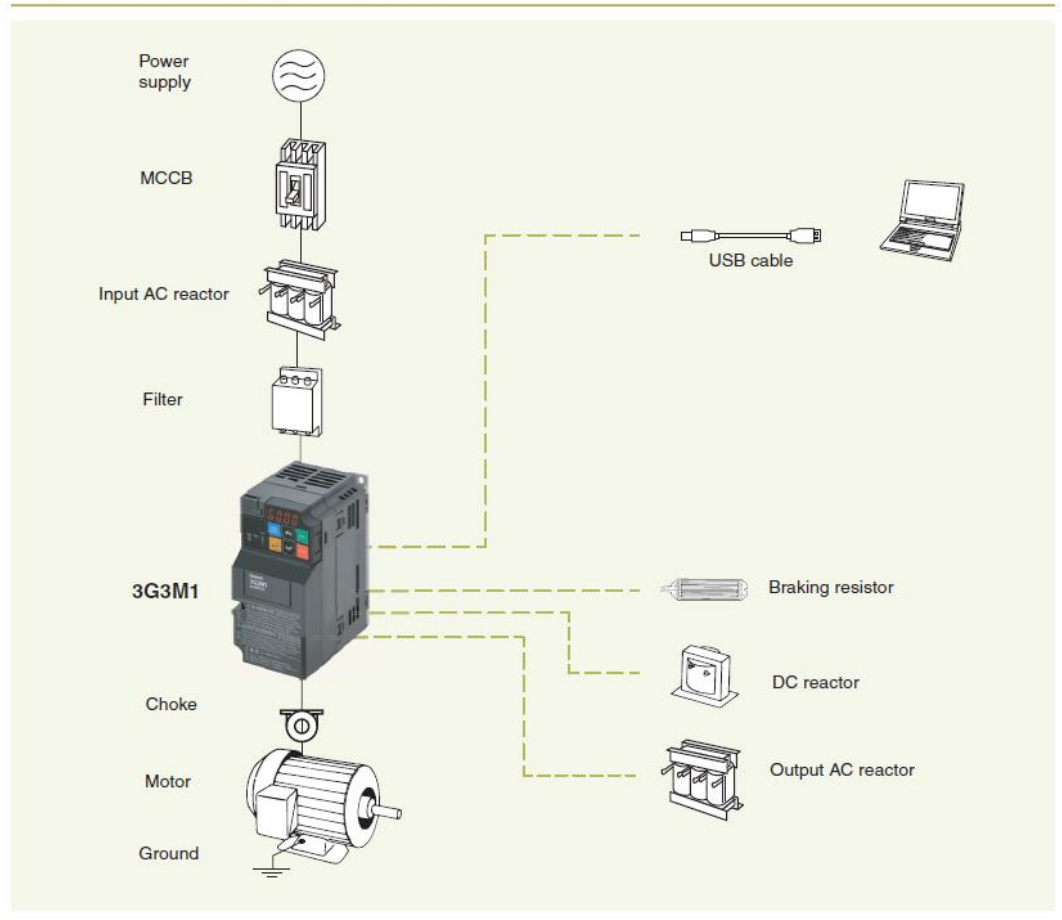

#### **Type designation**

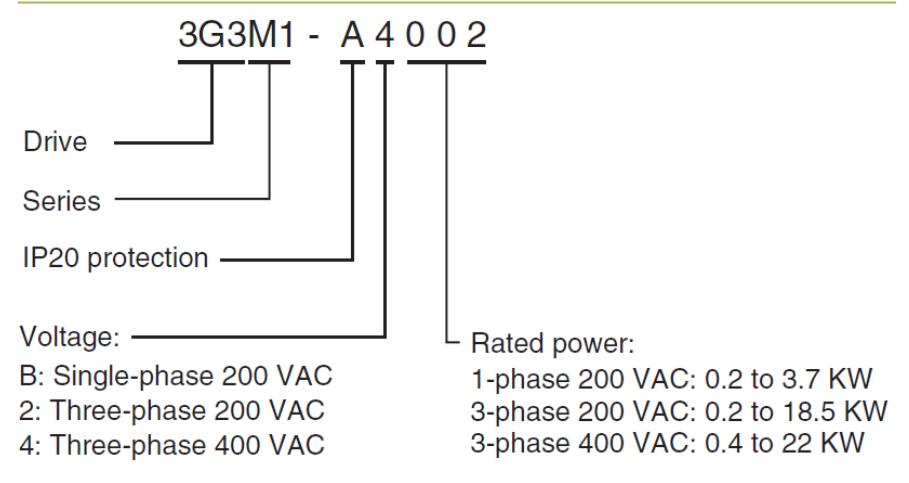

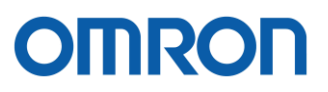

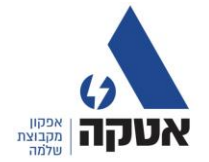

# **חלק א התקנה וחיווט**

# 1( התק נת הממיר בהתאם לכיוון בתמונה

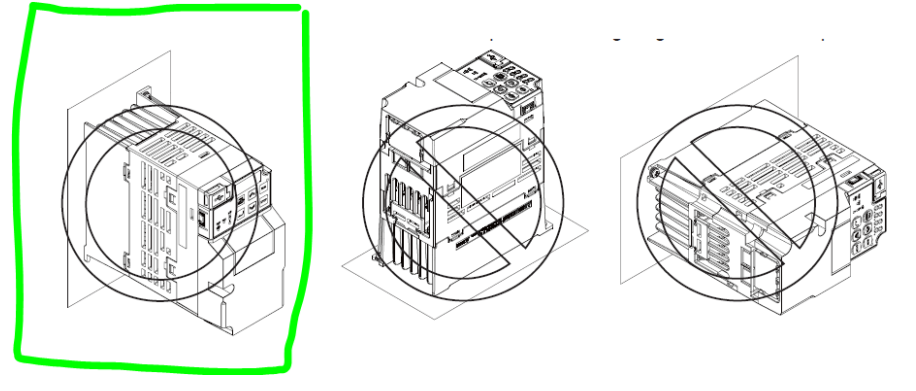

2( חיווט ממיר עם הזנה תלת פאזי 3L2,L1,L חיווט ממיר עם הזנה חד פאזית N1,L

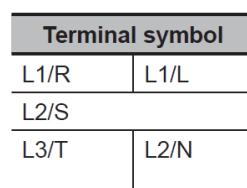

 $\cup$  $\overline{\vee}$ W

 $W, V, U \mid V$ חיווט מנוע ל W,V,U

 בדיקה בהתאם לתווית על המנוע בדרך כלל

ממיר תלת פאזי 4Aמוציא 400 וולט יש לחבר מנוע בכוכב

 ממיר עם הזנה חד פאזית ABמוציא 230 וולט יש לחבר מנוע במשולש

דוגמה לחיבור ממיר עד 0.75KW

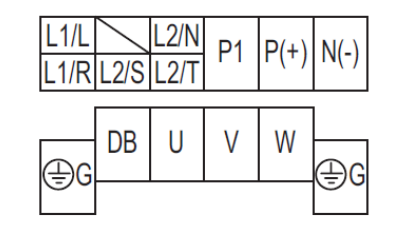

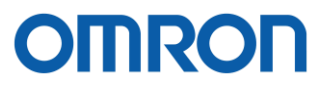

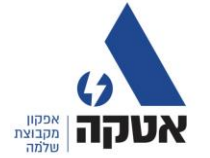

4( חיווט מגע יבש להפעלה קדימה DIC- 6DI

5( חיווט מגע יבש להפעלה אחורה DIC –5DI

6( חיווט פוטנציומטר כניסה אנלוגית +10 נותן מתח 10 וולט, AIC

אפס וולט, 1AI כניסה אנלוגית 0-10 וולט

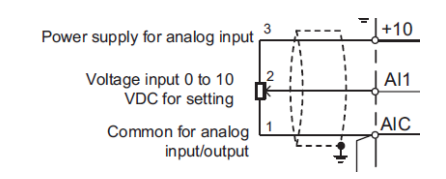

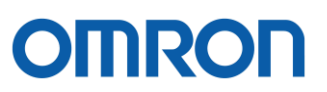

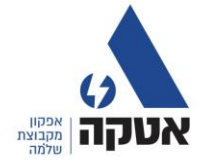

# 7( תמונה כללית חיווט כוח ופיקוד

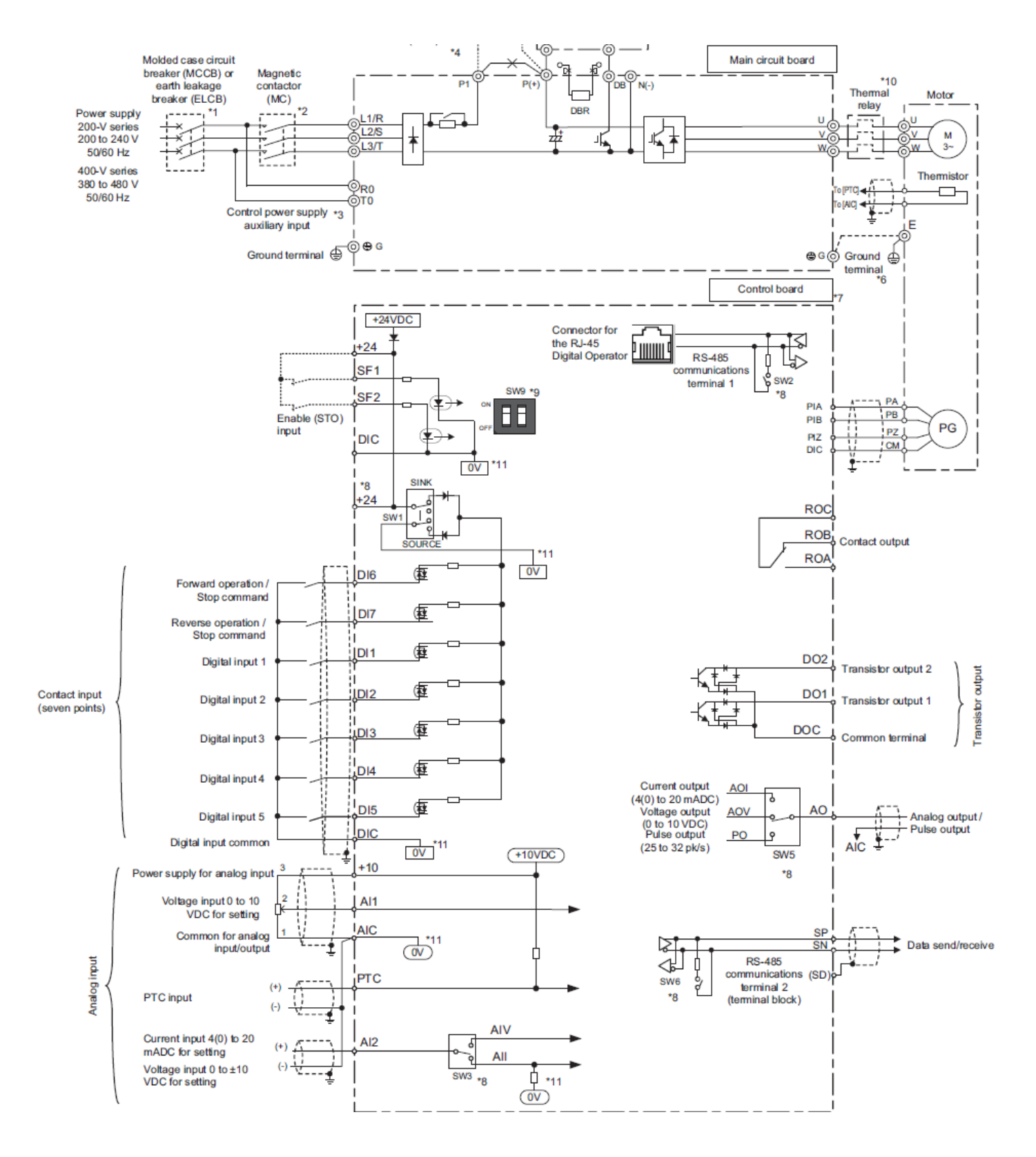

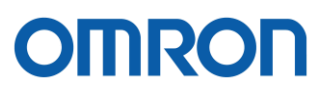

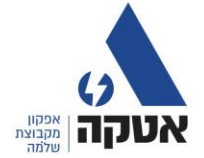

### **חלק ב תכנות**

1( הסבר כללי:

• לכניסה לתכנות יש ללחוץ על לחצן כחול RESET/PRG על התצוגה

יופיע • • <sup>• , ו</sup>' קבוצת פרמטרים F

- לחיצה על ENTER לחצן צהוב יופיע 00F
- לחיצה על ENTER נכנסת לעריכה של הפרמטר יש לשנות עם החיצים וללחוץ ENTER בסיום , לביטול יש ללחוץ לחצן כחול . PRG/RESET
- לחיצה על ENTER בעריכת פרמטר מאשרת ומתקדמת באופן אוטומטי לפרמטר הבא ככה שניתן לתכנת במהירות.
- ניתן לתכנת את הממיר גם כאשר הוא מחובר לכבל הזנה USB מיקרו B כמו של טלפונים.
	- ניתן לתכנת את הממיר עם תוכנת SYSMAC STUDIO

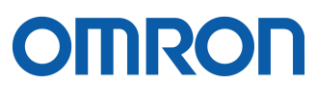

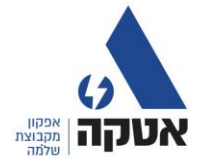

2( תכנות

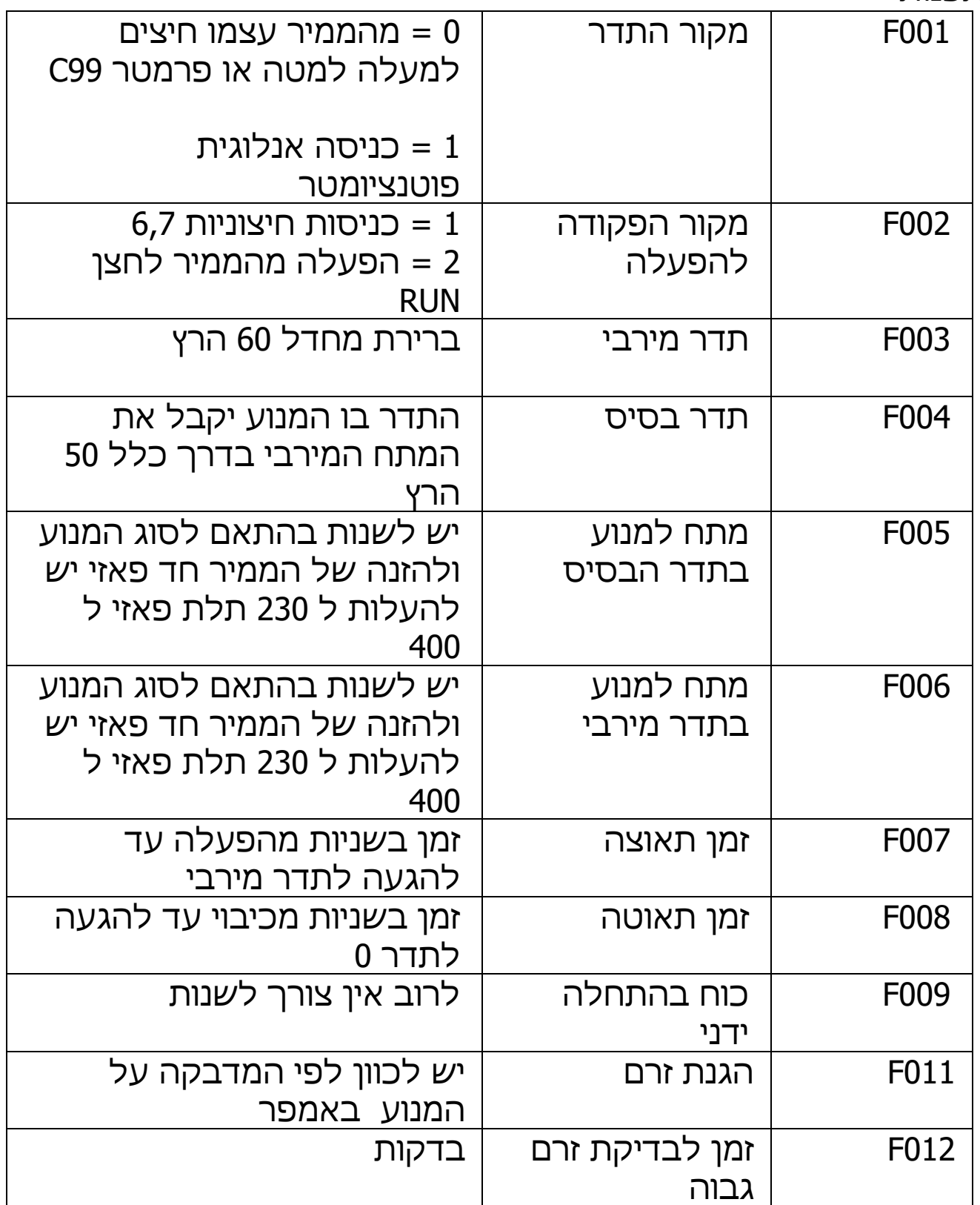

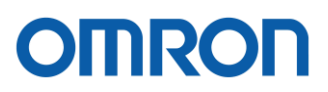

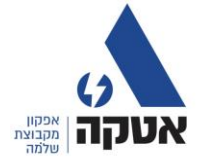

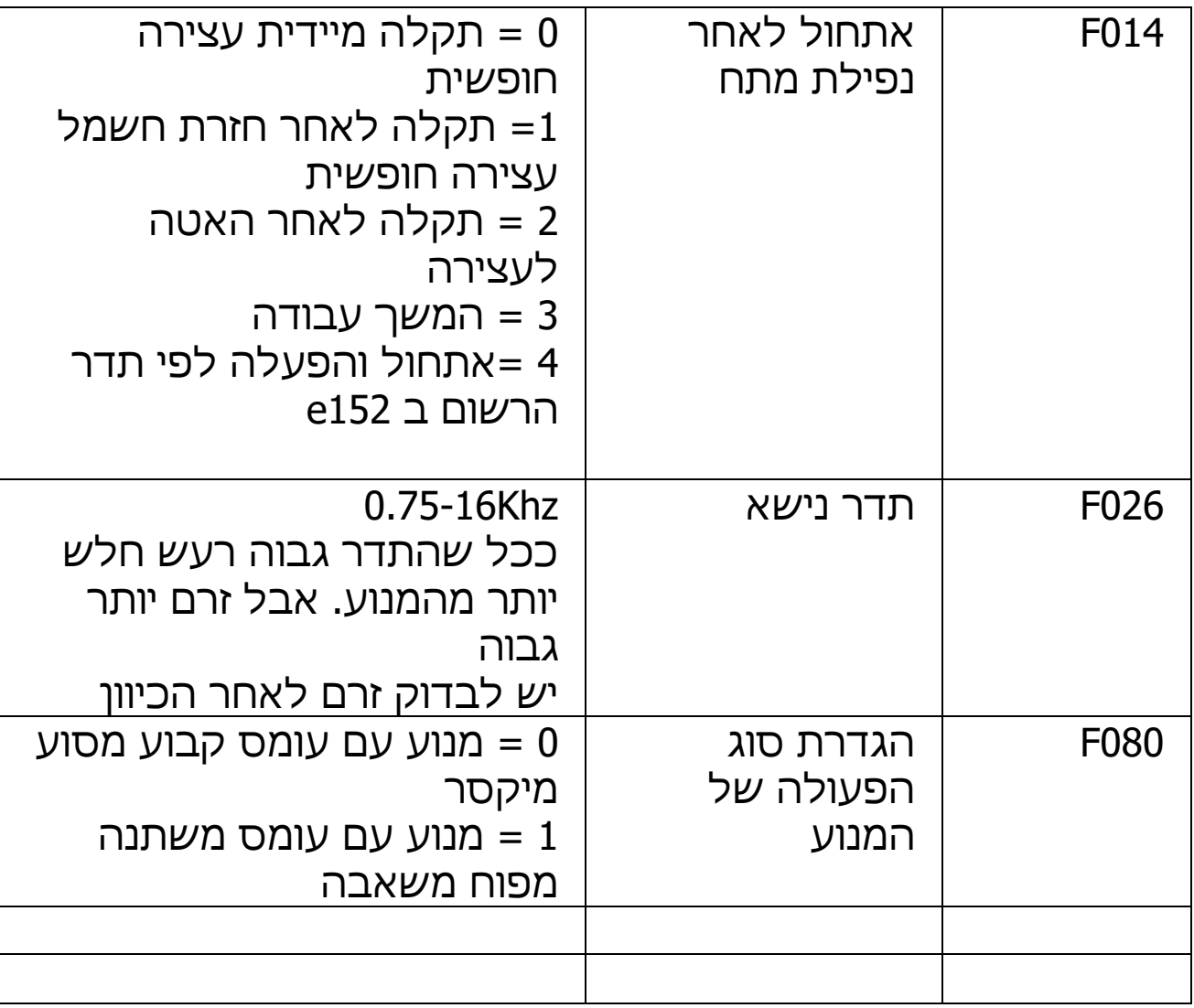

למידע נוסף על שאר הפרמטרים יש להוריד את הספר המלא באנגלית

<https://industrial.omron.eu/en/products/m1>

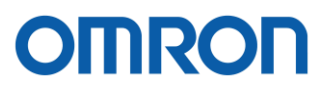

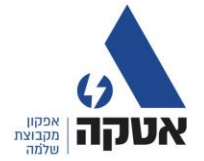

# **חלק ג אתחול הממיר להגדרות ברירת מחדל**

- כאשר הממיר לא בפעולה.
- לחיצה על PROGRAM לחצן כחול.
- יש לדפדף עם החיצים לפרמטר H( 03H )ללחוץ ENTER לכניסה לעריכה
	- ללחוץ STOP ביחד עם לחצן למעלה או למטה כדי לשנות את הערך
		- יש לשנות את הערך ל 01 לאחר מכן יש ללחוץ ENTER
			- יופיע SAVE על המסך ובסיום 0
		- **פעולה זו מוחקת את כל הפרמטרים ולא ניתן לבטלה**

• Press the "stop" key +  $\boxed{\triangle}$  /  $\boxed{\triangleright}$  key" simultaneously to change the parameter H03 value.

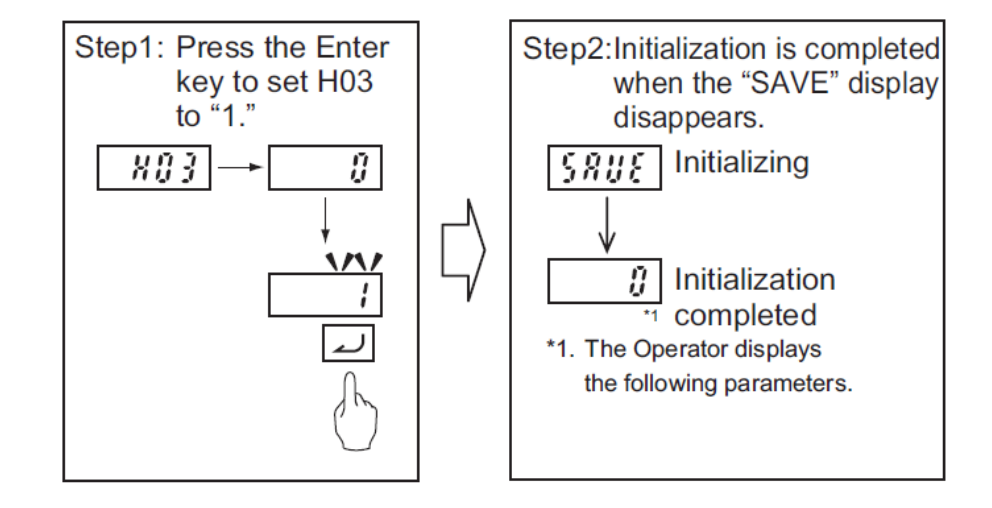

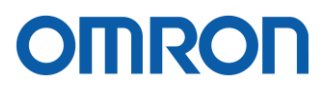

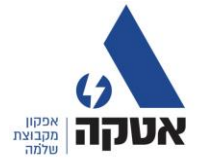

### **חלק ד הפעלות שונות**

# 1**(הפעלה ע"י כניסה חיצונית מגע יבש בשתי מהירויות שונות קדימה או אחורה**

- לחבר כניסה להפעלה קדימה 6DI→DIC
- לחבר כניסה להפעלה אחורה 7DI→DIC
	- לחבר מהירות שניה 1DI→DIC

תכנות

- $F001=0$
- $F002=1$
- $C099$  = speed1
- $C005 = speed2$

# **2(הפעלה עד 4 מהירויות שונות לשני כיוונים באמצעות כניסה לקדימה, כניסה אחורה, כניסה למהירות ,1 כניסה למהירות ,2 כניסה למהירות .3**

- לחבר כניסה לנסיעה קדימה 6DI→DIC
- לחבר כניסה לנסיעה אחורה 7DI→DIC
- DIC→DI1,DI2,DI3 שונות מהירויות לחבר•

תכנות

0<=001F --- מהירות דיגיטלית 1<=002F---- הפעלה דרך כניסות 1 <=107E ---- עבודה עד 8 מהירויות 173<=001E ---- הגדרת כניסה 1 174<=002E ---- הגדרת כניסה 2 175<=003E----- הגדרת כניסה 3 0speed = 099C כניסות 1-3 במצב 0 -הגדרת מהירות 0 1speed = 005C רק כניסה 1 פועלת- הגדרת מהירות 1 2speed = 006C רק כניסה 2 פועלת - הגדרת מהירות 2 3speed = 007C רק כניסה 3 פועלת - הגדרת מהירות 3

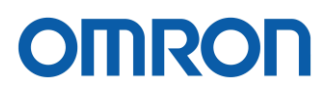

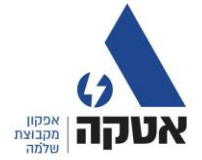

# **3(הפעלה דרך כניסה אנלוגית)פוטנציומטר( בנוסף עד 3 מהירויות שונות לשני כיוונים באמצעות כניסה לקדימה, כניסה אחורה, כניסה למהירות ,1 כניסה למהירות ,2 כניסה למהירות .3**

- לחבר כניסה לנסיעה קדימה 6DI→DIC
- לחבר כניסה לנסיעה אחורה 7DI→DIC
- DIC→DI1,DI2,DI3 שונות מהירויות לחבר•
- לחווט כניסה אנלוגית או פוטנציומטר (AIC1,AI,V+10(

תכנות

```
1<=001F --- הפעלה לפי פוטנציומטר מהירות אנלוגית
```

```
1<=002F---- הפעלה דרך כניסות 6 7
```
- 1 <=107E ---- עבודה עד 8 מהירויות
	- 173<=001E ---- הגדרת כניסה 1
	- 174<=002 ---- הגדרת כניסה 2
		- 175<=003E----- הגדרת כניסה 3
- כאשר כניסות 1-3 לא פועלות מהירות לפי אנלוגי פוטנציומטר
	- 1speed = 005C רק כניסה 1 פועלת
	- 2speed = 006C רק כניסה 2 פועלת
	- 3speed = 007C רק כניסה 3 פועלת

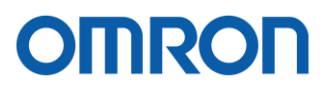

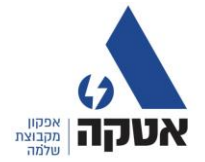

### **חלק ד מעקב**

- למעבר בין התצוגות, יש ללחוץ אנטר לחצן צהוב. מדפדף בין תצוגת תדר זרם כאשר נורית A דולקת
	- תדר כאשר נורית HZ דולקת
		- מתח ונתונים נוספים

### **חלק ה**

חיבור עם תוכנת STUDIO SYSMAC

בעזרת התוכנה ניתן לתכנת את כל הפרמטרים ולשמור אותם

מיקום דריבר USB

C:\Program Files\Omron\Sysmac Studio\DrivesData\3G3M1

למידע נוסף פנה לחברת אטקה